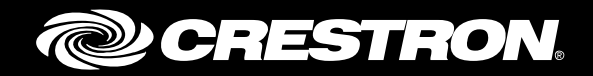

# Crestron® Beacon Setup Pro App

Installer for Crestron PinPoint™ App (for Crestron Fusion® Cloud)

User Guide Crestron Electronics, Inc.

Crestron product development software is licensed to Crestron dealers and Crestron Service Providers (CSPs) under a limited non-exclusive, non-transferable Software Development Tools License Agreement. Crestron product operating system software is licensed to Crestron dealers, CSPs, and end-users under a separate End-User License Agreement. Both of these Agreements can be found on the Crestron website a[t www.crestron.com/legal/software\\_license\\_agreement.](http://www.crestron.com/legal/software_license_agreement)

The product warranty can be found at [www.crestron.com/warranty.](http://www.crestron.com/warranty)

The specific patents that cover Crestron products are listed a[t patents.crestron.com.](http://patents.crestron.com/)

Certain Crestron products contain open source software. For specific information, please visi[t www.crestron.com/opensource.](http://www.crestron.com/opensource)

Crestron, the Crestron logo, AirMedia, Crestron Fusion, Crestron RL, and PinPoint are either trademarks or registered trademarks of Crestron Electronics, Inc. in the United States and/or other countries. Apple, iPad, iPad mini, iPhone, and IPod touch are either trademarks or registered trademarks of Apple, Inc. in the United States and/or other countries. Bluetooth is either a trademark or registered trademark of Bluetooth SIG, Inc. in the United States and/or other countries. IOS is either a trademark or registered trademark of Cisco Systems, Inc. in the United States and/or other countries. Wi-Fi is either a trademark or registered trademark of Wi-Fi Alliance in the United States and/or other countries. Other trademarks, registered trademarks, and trade names may be used in this document to refer to either the entities claiming the marks and names or their products. Crestron disclaims any proprietary interest in the marks and names of others. Crestron is not responsible for errors in typography or photography.

This document was written by the Technical Publications department at Crestron. ©2016 Crestron Electronics, Inc.

# **Contents**

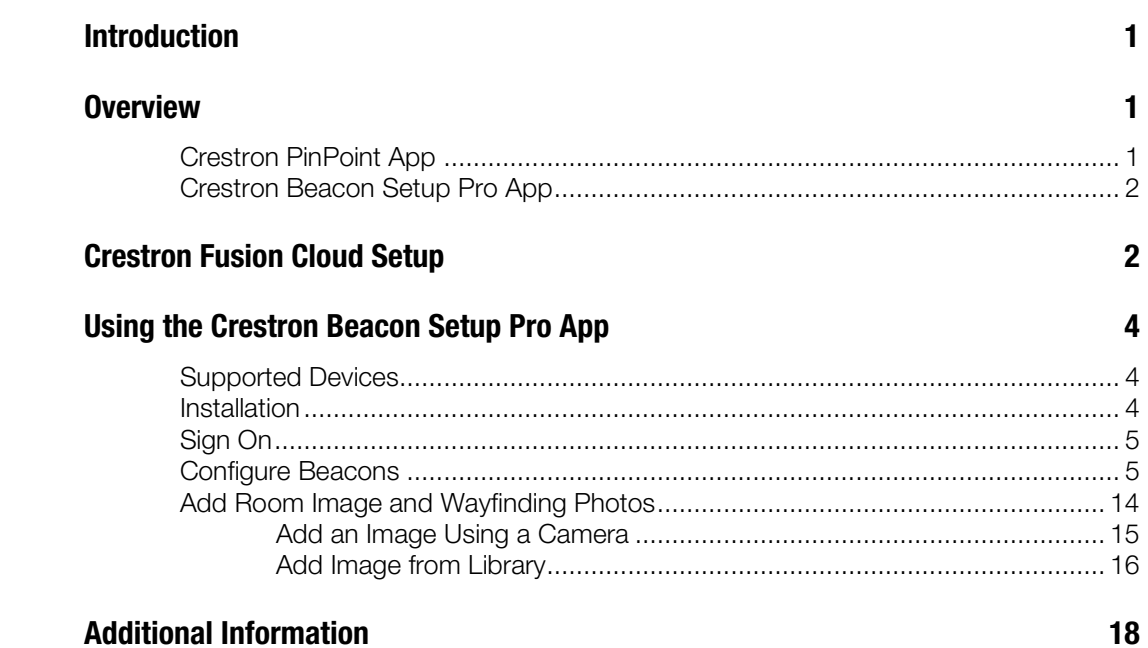

# Crestron Beacon Setup Pro App: Installer for Crestron PinPoint App (for Crestron Fusion Cloud)

## Introduction

This document explains how to use the Crestron Beacon Setup Pro app (for iPhone® devices) to configure rooms in Crestron Fusion Cloud for the Crestron PinPoint app.

# **Overview**

## Crestron PinPoint App

The Crestron PinPoint app is a personal productivity assistant to be used for planning and completing the user's daily agenda of meetings and events.

The app is used to do the following:

- Track the day and plan meetings
- Locate available meeting spaces
- Schedule meetings, reserve spaces, and invite attendees
- Join scheduled meetings by cell phone (dial-in instructions in the event body required)
- Identify the meeting space you are physically in (option when deploying Crestron PP-100 beacons)
- Control Crestron technology in a meeting space, specifically the Crestron AM-100 and AM-101 AirMedia® Presentation Gateways

## Crestron Beacon Setup Pro App

The Crestron Beacon Setup Pro app assigns PP-100 beacons to spaces and configures the strength of the broadcast beacon.

The Crestron Beacon Setup Pro app does the following:

- Creates an association between one or more PP-100 beacons and an existing Crestron Fusion Cloud configured room or space. When the Crestron PinPoint app ranges the beacon, it will recognize the space in which the user is located.
- Configures the beacon Bluetooth® signal strength so that in every location in the room (where a user might be referencing the Crestron PinPoint app) the app references the beacon properly to the space where you are located.
- Determines coverage for the beacon signal and any other configured beacons in-range that may require further adjustment to the signal strength.
- Adds photos that reference the space. Photos can be organized as wayfinding to show the following:
	- o Floor plan showing the location of the room on its floor
	- o Room entryway
	- o Room imagery showing features and configurations (general "beauty" shot of the room)

## Crestron Fusion Cloud Setup

Complete the following steps before using the Crestron Beacon Setup Pro app for installers:

- Complete the Crestron PinPoint configuration in the Crestron Fusion Cloud Configuration Web Client as appropriate for the installation.
- Configure the SMTP server information in the Crestron Fusion Cloud Configuration Web Client as appropriate for the installation. Crestron Fusion Cloud sends an e-mail to the configured License Notification Email address to inform of any Crestron PinPoint license issues.
- Configure the Node tree structure on the server using the Crestron Fusion Cloud Setup Web Client. Nodes typically represent geographical or corporate divisions, campuses, buildings, and floors.

When at a building Node, refer to the following:

o Region information should be completely defined to include the Address at the building Node level. This information is inherited from other Nodes above it, as the Node geography dictates.

The Crestron PinPoint app uses this information to locate available rooms if the configured Default Location in the App is not set to Current Location (GPS location). This expands the search area when the app is ranged to a beacon configured in the room, or as a parameter in a custom search.

- o GPS coordinates for the building should be entered based on its street address. The Crestron PinPoint app uses this information to locate available rooms for users who have maintained the default setting for Default Location as Current Location (GPS location).
- Configure the Room Types that commonly describe the meeting spaces in the organization. A number of Room Types are already predefined (Huddle, Conference, and Boardroom, etc.). Room classifications can be added or replaced with names, such as Executive Conference or Huddle with Videoconference, etc.

Add rooms (spaces) to Nodes (for each room).

- o Enter a text value for Location to describe all spaces sharing the same approximate location (e.g., 1 Main USA 2FL North), thereby using the same location value for all rooms that are physically close to each other.
- o Enter a text value for the Adjacent Location (if any), to describe the location of spaces that are adjacent to the Location specified (e.g., 1 Main USA 2FL South), thereby using the same adjacent location value for all rooms.
- o Enter a numeric value for Capacity. Capacity is typically the maximum number of persons that the space can accommodate.
- o Select a Room Type.
- o Configure the scheduling resource (room calendar) for the space.

If Non Bookable is selected under Scheduling Details, the room is considered non-bookable in the Crestron PinPoint app. Availability of any space, bookable or nonbookable, is determined by the use of occupancy sensors, and Crestron Fusion Cloud does not return a room as an available space, if it is currently occupied.

- o Configure Crestron AirMedia for the space (optional).
	- The preferred method to configure a Crestron AirMedia in the room is to install it as an Asset configured for direct communications with the server using the Crestron Fusion Cloud driver (recommended for on-premises installations only, as communications are unencrypted). In this way, the AirMedia notifies the server when the Security Code changes.
	- If the AirMedia is not connecting directly to the server as an Asset, a value must be entered for AirMedia information. The value must be formatted as 10.0.0.1 1234, which is the IP Address, followed by a blank space and then the nonrotating (fixed) Security Code.

Crestron PinPoint uses the information to enable the one-touch Present with AirMedia button for the space. Note that Wi-Fi® connectivity from the phone to the AirMedia receiver is required.

o Add Assets to the room.

Crestron PinPoint displays and searches for any Assets configured in the room if their Asset Type is indicated as Searchable. For example, a DVD Player or Whiteboard Asset should be flagged Searchable, as should a Video Codec (e.g., Crestron RL® system), but other infrastructure Assets that users would not be concerned with searching for should not (e.g., Touchpanel).

- Configure connectivity to an on-premises Crestron Fusion Cloud server.
	- o Add a Crestron Fusion Cloud server and/or additional connection to the Internet via a static IP address in the company DMZ, if the app is desired to be used without a VPN or local Wi-Fi connection. Specifically exclude nonessential IIS root directories that could widen the attack surface of the server (for example, to disallow access to the Crestron Fusion Cloud Web Client, remove fusion/webclient files from the IIS directory.
	- o For the app to reach the server, consider naming the server on the DNS with the default name *fusion-mobile.company.tld,* where *company.tld* is the same as the e-mail addresses used to log in to Crestron PinPoint for example, user *joe@xyzcorp.com* would default to a server reachable at *fusion-mobile.xyzcorp.com.*

The app attempts to use this naming convention to locate its server. If the DNS naming convention is not used, the user needs to specify a domain name and IP address of the server when starting the app for the first time. Additionally, if the company uses different authoritative DNSs internally from the Internet, then DNSs need to be pointed to the appropriate private (internal) and public (external) hosts.

NOTE: For more information on other procedures in Crestron Fusion, consult the embedded help accessed from the Crestron Fusion interface, or contact the Fusion Support Group (FSG) at 855-754-5962 or e-mail [fsg@crestron.com.](mailto:fsg@crestron.com)

# Using the Crestron Beacon Setup Pro App

## Supported Devices

The installation of the Crestron Beacon Setup Pro App requires the following:

• iPhone 4S (or later), iPad® (in iPhone mode, 3rd generation or later), iPad mini™ (or later), or iPod touch® (5th generation or later) devices, or Apple® device using an iOS® 7 operating system (or later, iOS 9 preferred) is required.

NOTE: iPad devices must have at least 1 GB of RAM for reliable performance.

- Bluetooth low-energy device connectivity to be enabled when used with PP-100 PinPoint beacons.
- Mobile broadband or Wi-Fi network connection is required as needed for connection to the Crestron Fusion Cloud server.
- Crestron Fusion Cloud server installed on-premises must be configured with a valid SSL certificate and HTTPS.

## Installation

Download and install the Crestron Beacon Setup Pro app on your phone, according to the instructions provided by Crestron or the IT or AV department.

## Sign On

The first time the app is launched, enter the Active Directory credentials.

NOTE: Connect to a Wi-Fi connection or the carrier's network to connect the app to an on-premises or cloud-based Crestron Fusion Cloud server, respectively. If an on-premises server has been installed with a connection to the public Internet, a Wi-Fi connection is not necessary.

1. In the Username field, enter credentials for the corporate account in *username@company.com* e-mail format.

NOTE: You may need to supply your credentials as *domain\username*, as directed by Crestron or the IT or A/V department.

- 2. In the Password field, enter the account password (typically the password used to log on from a computer or e-mail account).
- 3. Click Sign In. A message displays stating "Authenticating..." and then "Success" once the App has contacted the Crestron Fusion Cloud server and confirmed permission to use the App.

If the App is unable to locate the Crestron Fusion Cloud server, the user may be prompted to enter the hostname or IP address of the server. A specific server address will need to be provided by the Crestron Fusion Cloud administrator. This address may also be configured in the iPhone under Settings for the Beacon Setup Pro App as the Domain or IP Address.

The Company Tree page is displayed, and the first level of the configured Crestron Fusion Cloud node tree below the **Root** displays at the top of the page. Indicators  $(+ \, / \, \cdot)$  next to each node allow you to navigate, expand or collapse nodes in the tree, respectively.

## Configure Beacons

Add one or more PP-100 beacons to a Crestron Fusion Cloud room so that the Crestron PinPoint app can range the space.

- 1. Navigate the node tree by tapping the + until the buildings that contain the spaces to be configured are shown.
- 2. Mark (with a check  $\checkmark$ ) the node representing each building to indicate it is set up as a unique building in the organization. This designation groups the IDs provisioned into the beacons by their building.

NOTE: This step is necessary before adding any PP-100 beacons in rooms under a node.

- a. To tag the Node as a building, tap and hold (perform a long-press) for at least two seconds on the node name to display the "Do you want to mark this node as a building?" prompt.
- b. Click Continue.

In the example below, the node "22 Link Research Center" is marked as a building, but the node "Administration 7 Volvo" is not marked as a building.

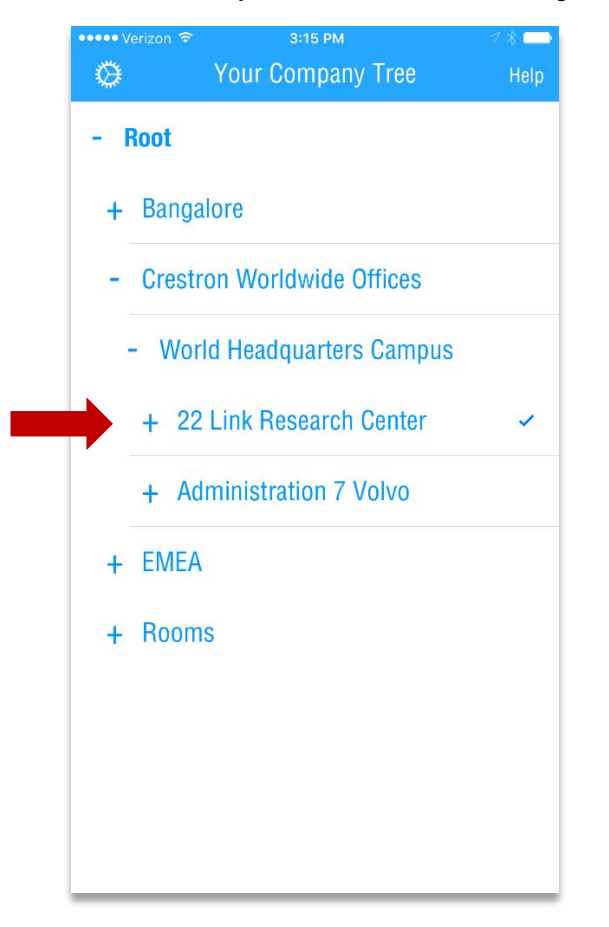

Node Marked by check √ Indicates a Building to be Configured with Beacons

3. Open the building node by clicking the + next to the building name until the room in the tree to be configured is displayed.

In the example below, the room "22 Link Conference Room 233B RL" does not have any configured beacons.

Rooms with No Configured Beacons

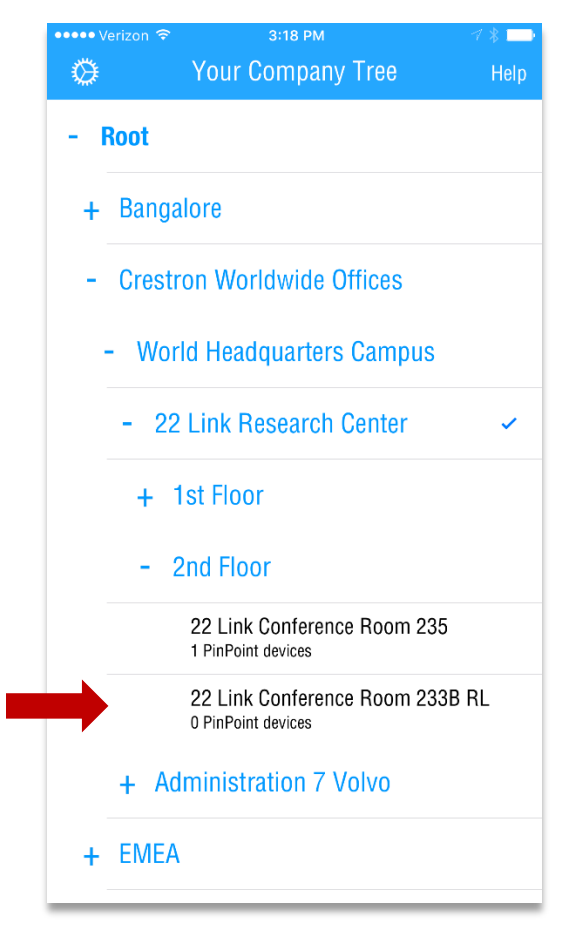

4. Tap the room name. The screen updates to show a preview of the room photos, and information about configured beacons.

In the example below, the room "22 Link Conference Room 233B RL" is in the process of being configured.

#### Room Photos and Configured Beacons

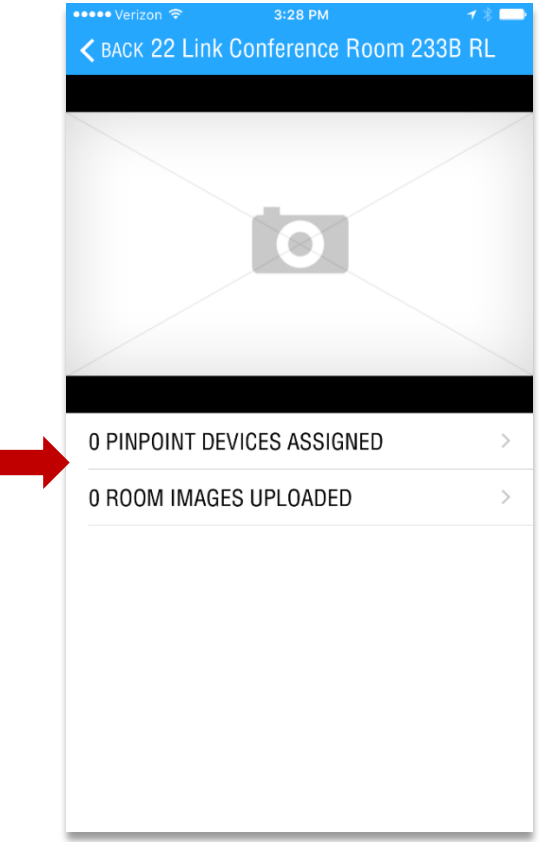

- 5. If installing the optional Crestron PP-100 beacon, tap PINPOINT DEVICES ASSIGNED to open the Beacon Configuration/Ranging screen.
- 6. Plug in a new PP-100 beacon in the room to assign it to the space*.* This step must be completed with the beacon in Admin Mode within seconds of being plugged in. The PP-100 beacon cannot be configured once the setup time has passed. To configure the beacon, unplug and re-plug in the beacon so it is shown in Admin Mode. A new beacon appears in the list.

If a PP-100 cannot be detected via the Crestron Beacon Setup Pro app or the app cannot pair with the beacon, the default factory values need to be restored as follows:

- a. On the iPhone, tap Settings and then Bluetooth, and locate the ID of the beacon in the Bluetooth pairing list.
- b. Tap the blue information icon  $\overline{u}$  and then tap **Forget This Device.**
- c. Plug the PP-100 in for 6 seconds.
- d. Remove power for 6 seconds.
- e. Plug the PP-100 in for 6 seconds.
- f. Remove power for 6 seconds.
- g. Plug the PP-100 in for 6 seconds.
- h. Remove power for 6 seconds.
- i. Plug in the PP-100. The factory defaults should now be restored.

The beacon placement best practices are as follows:

- The beacon should be located as close to the center of the room as possible. In large rooms where multiple beacons are necessary, divide the room into sections and install the beacon as close to the center of each division as possible.
- The beacon should not be installed in a sealed metal enclosure (such as the leg of modular furniture), as it may block or significantly degrade the beacon's signal.
- The beacon should be installed in an easily accessible location, as it must be unplugged to administer the beacon.
- The beacon should generally be installed in a location that is out of sight, if tampering might be an anticipated concern.
- If the beacon cannot be installed in the center of the room, install the beacon in a wall outlet on the window side of the room or the farthest wall from other rooms containing beacons (to reduce overlap). Install outlets with built-in USB connectors to reduce the profile of the beacon on the wall.

The example below shows a new Available beacon in Admin Mode in the beacon list.

Available Beacon in Admin Mode Ready to be Assigned to the Room

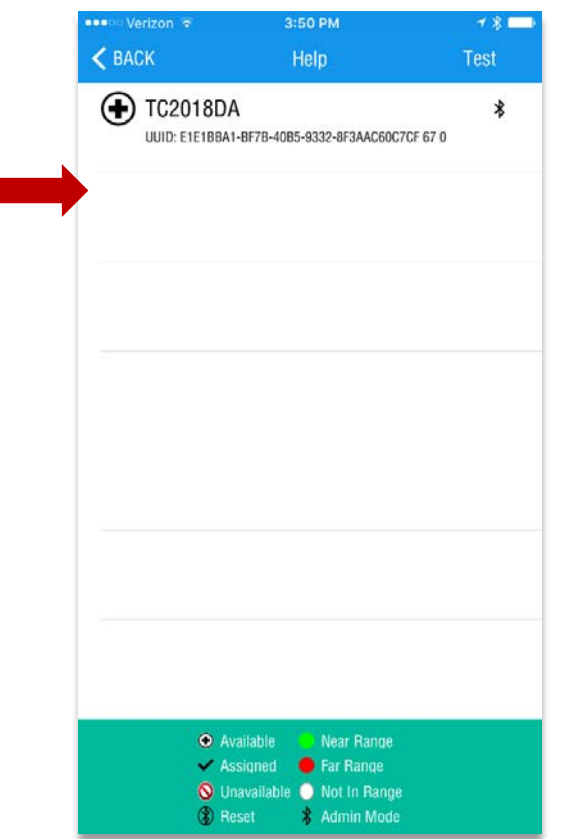

#### Beacon Indicators

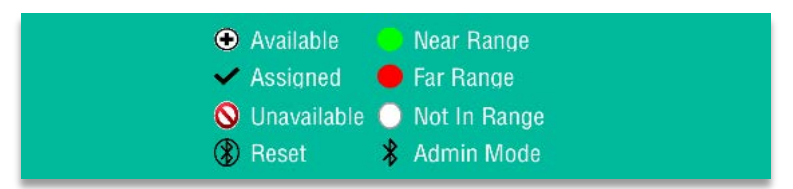

Available: The icon indicates the beacon is available for pairing with the selected room.

Assigned: The icon indicates the beacon is already paired with the selected room. If it is displayed (Admin Mode), tap the beacon to change its signal strength and name settings.

Unavailable: The icon indicates that the beacon is already assigned to another room and cannot be added to the current room.

Reset: The icon indicates that a beacon has never been configured or has been reset to the factory settings.

Near Range: The icon (green) indicates that the phone is within the beacon detection area.

Far Range: The icon (red) indicates that the phone can range the beacon, but it is not in the immediate detection area.

Not in Range: The icon (white) indicates that the beacon is unplugged or out of range of the phone.

Admin Mode: The icon indicates the beacon is in Admin Mode. When Admin Mode times out, the icon changes to a white, red, or green icon if the beacon has already been paired with the room, or the icon disappears from the list if it is already paired with another room.

7. Tap the Available icon located next to the beacon ID to add the PP-100 beacon to the room.

To delete a beacon from the room, swipe the beacon listed to the left. Press Delete to remove the beacon from Crestron Fusion Cloud.

The example below shows a beacon **Assigned** to the room and in **Admin Mode**.

Beacon Assigned to Room in Admin Mode

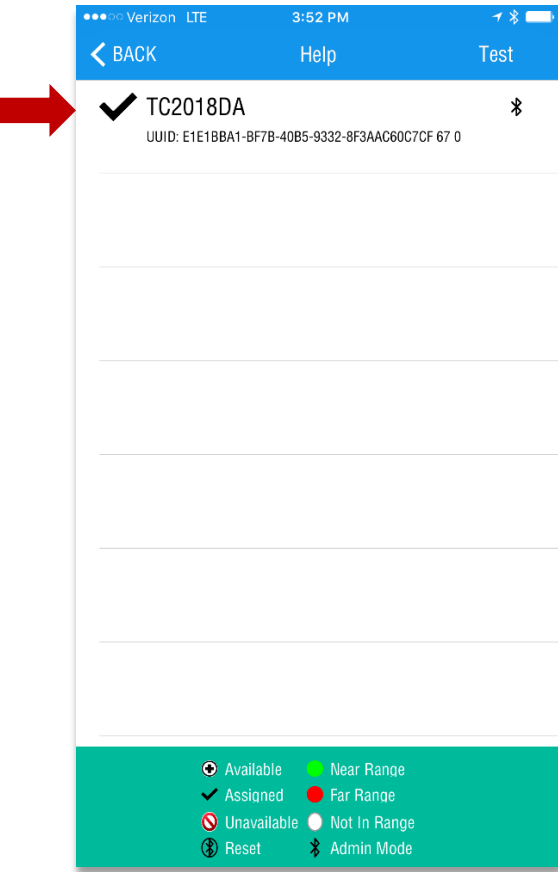

8. With the beacon in Admin Mode, tap the beacon to administer its settings.

The phone will offer to pair with the Bluetooth beacon. This is necessary to configure the beacon, as the phone uses its Bluetooth radio to communicate with the beacon.

- 9. Replace the temporary beacon name with a descriptive name (typically, the room name), and press Set (located above the name field).
- 10. Select a Beacon Range (power) value (0 is the default).
- 11. Press Set (located below the value) to lock in the desired power.

NOTE: Beacon power is determined by starting at the default (0), and then lowering the power to the point where a beacon is not ranged inside another adjoining room (next to, above, or below the room). The characteristics of the building construction impact the beacon power beyond the room. General guidelines for the facility are acquired as the beacons are installed over time.

The example below shows that the Beacon Name and Beacon Range have been set.

Beacon Name and Beacon Range

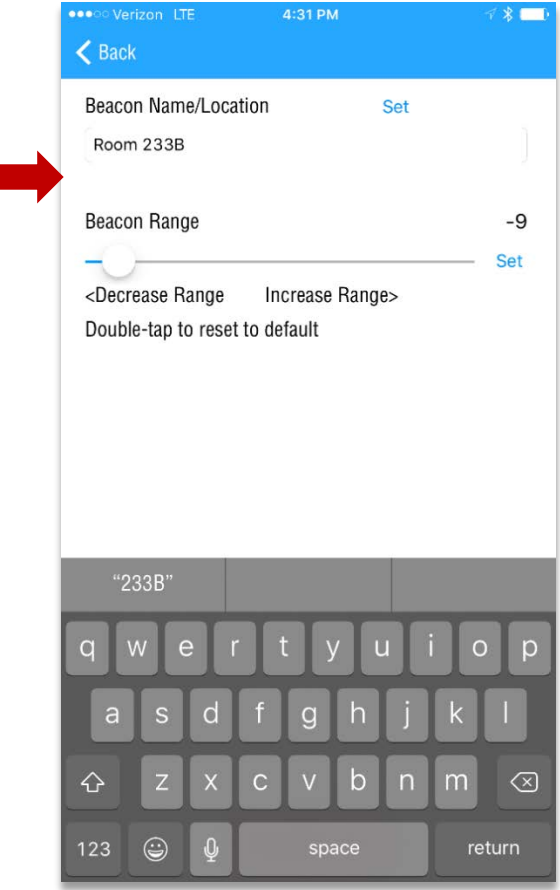

- 12. Press < Back. The beacon is added and shows its assigned name. The beacon should be in range (green) at every point in the room where a user might be holding their phone with the Crestron PinPoint app ranging the room (i.e., every potential seated or standing position).
- 13. Press Test to monitor the beacon range as you walk around the room. Note the strength of any beacons from other rooms that are being ranged in the area.

In the example below, the beacon located in **Room 233B** is under test, and there is a nearby beacon in Room 233A.

#### PinPoint Devices Near Range

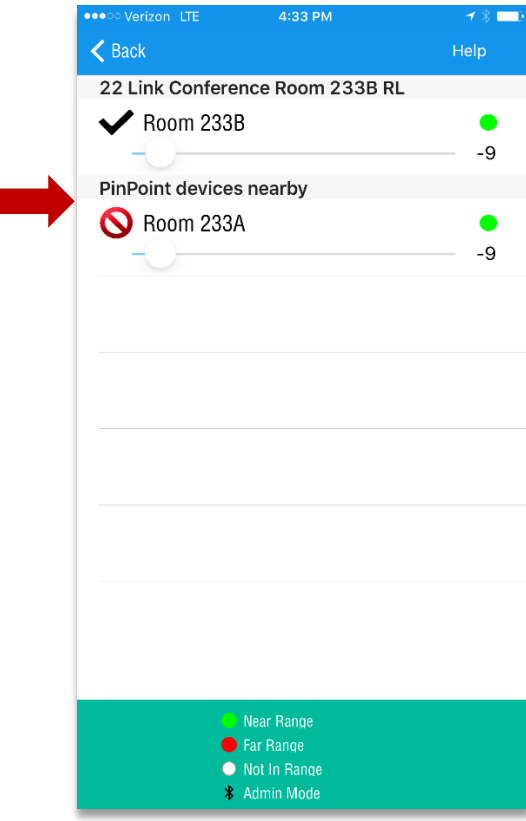

NOTE: When a nearby beacon in another room shows Near Range (green), it indicates its **Beacon Range** value may be set too high. However, with small rooms that are in very close proximity, or large rooms on the floor above or below having a single beacon, it may not be possible to prevent an adjacent beacon from bleeding in from an adjacent room. Adjust the beacon layout to lessen this issue. Note that the Crestron PinPoint app accounts for this and allows the user to de-select an improperly ranged beacon by dismissing the incorrect card.

The best practice is to use the Test function when configuring a beacon in a room that is adjacent, above, or below other rooms with configured beacons. Walk the room to be provisioned, as well as the neighboring room(s), reviewing the range of the beacons listed.

- 14. Press < Back to exit the Test function (beacon power cannot be reconfigured from this screen). If further adjustment to the beacon is necessary, place the beacon in Admin Mode, and then tap the appropriate item in the beacon list.
- 15. Press < Back to exit the beacon list, and save the beacon.

The example below shows the saved beacon assigned to the room.

#### Beacon Assigned to Room

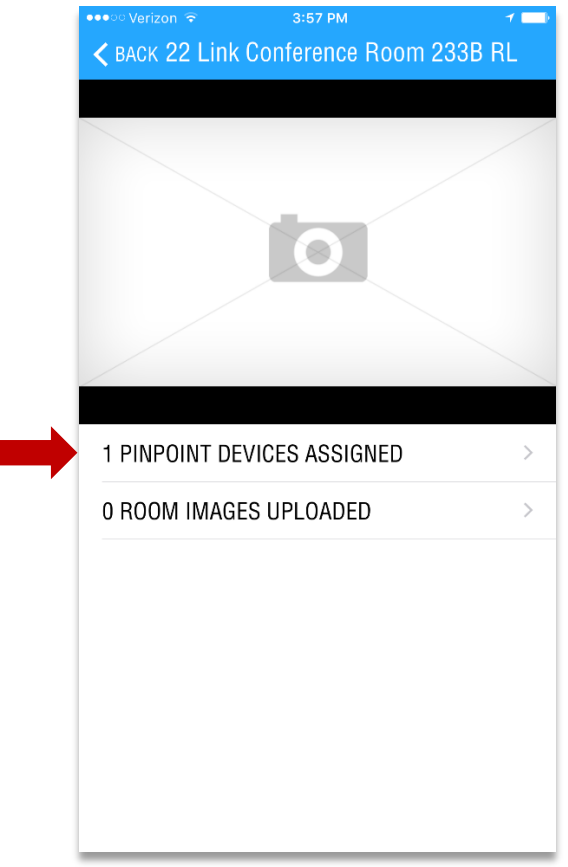

#### Add Room Image and Wayfinding Photos

This section explains how to add images to the space that are referenced in the Crestron PinPoint app. Each space offers two types of images that are displayed differently in the Crestron PinPoint app, as follows:

Image: This is typically a photo of the equipment in the room or the various room configurations. The Image Default is the photo prominently displayed on the Crestron PinPoint app user interface when a meeting is upcoming and is a "beauty shot" or common configuration view of the room. It is the first image displayed when there are multiple images for the room.

Wayfinding: This is typically one or more building or campus floor plan photos highlighting the room's location. The Wayfinding Default is the photo displayed when the room is selected. It is the first Wayfinding photo displayed when multiple photos are present for a room.

To add images to a space, do the following:

- 1. Tap ROOM IMAGES UPLOADED > to enter the manage images function.
- 2. Tap the large blue add icon  $\bullet$  on the **Manage Room Images** page.
- 3. Use an iPhone to either add a new image by taking a photo, or add an existing image to the phone's Library.

The example below shows how to add an image to an iPhone.

#### Image Adding

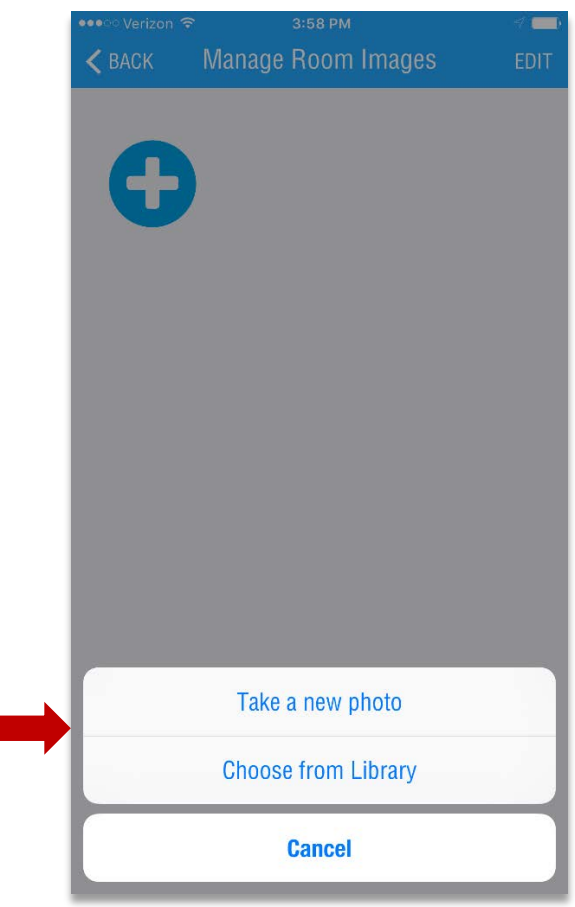

#### Add an Image Using a Camera

- 1. Tap Take a new photo to add a photo to the room. Use the iPhone camera to frame the image and take a photo. The photo is displayed in a frame as a preview of how it displays in the Crestron PinPoint app.
- 2. To adjust the image, do the following:
	- Pinch to zoom and drag the photo to store as shown. If dissatisfied with the image, tap Retake.
	- When satisfied with the photo and framing, tap Use Photo.
	- To cancel this function and not add an image, tap Retake then tap Cancel.
- 3. Select the image type to be assigned to this photo.

#### Manage Room Images Window

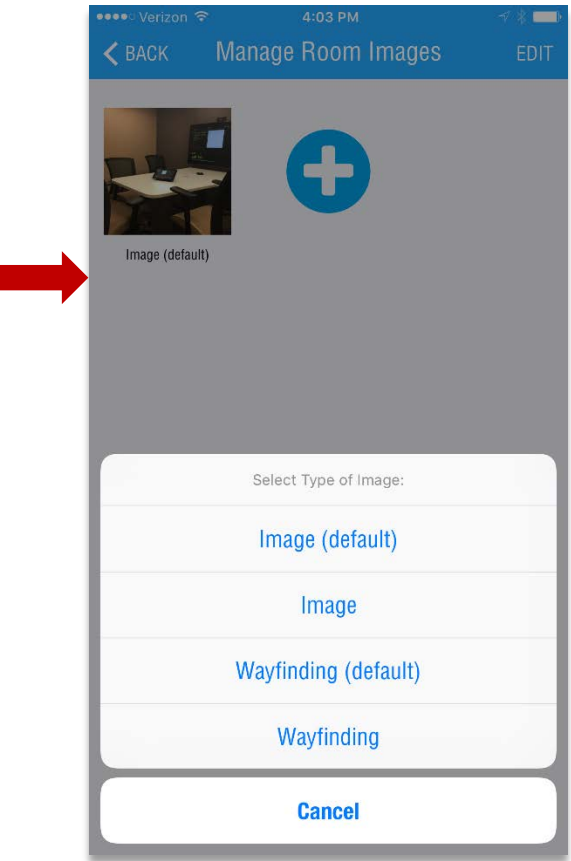

4. Once added, the new photo is displayed under Manage Room Images. To add another image, tap the large blue icon  $\bullet$  on the Manage Room Images page.

#### Add Image from Library

- 1. To add an image already stored on an iPhone, tap Choose from Library. This is typically performed to add a Wayfinding or floor plan image saved from another application or from an e-mail. The first time this option is selected, permission is required so that the application can access the images.
- 2. To locate the library images, browse the library.
- 3. Tap to select the image. A preview is displayed in a frame to show how the image displays in the Crestron PinPoint app.
	- Pinch to zoom and drag the photo to store as shown.
	- Press Choose to add it to the room.
- 4. Select a Type of Image from the pop-up. Once added, the image is displayed under Manage Room Images.

Multiple Room Images Added

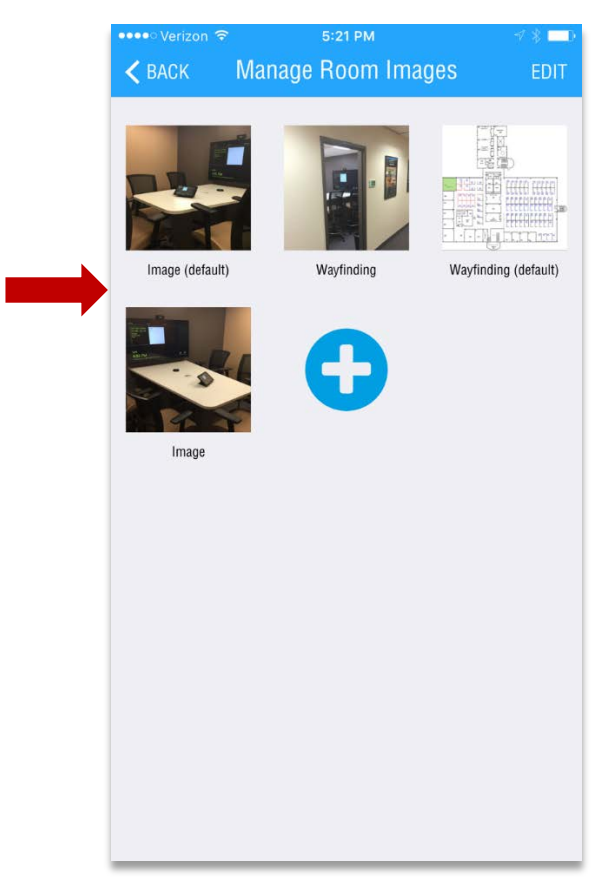

- 5. Press EDIT to delete an image already uploaded; the existing images will bounce to indicate they are in edit mode, and a red X appears on each image.
- 6. To delete an image, tap the red X (delete icon) located in the upper right corner of each image to be deleted. When finished, press DONE.
- 7. Press < Back. The room images are saved and can be previewed here as they would be viewed in the Crestron PinPoint app.

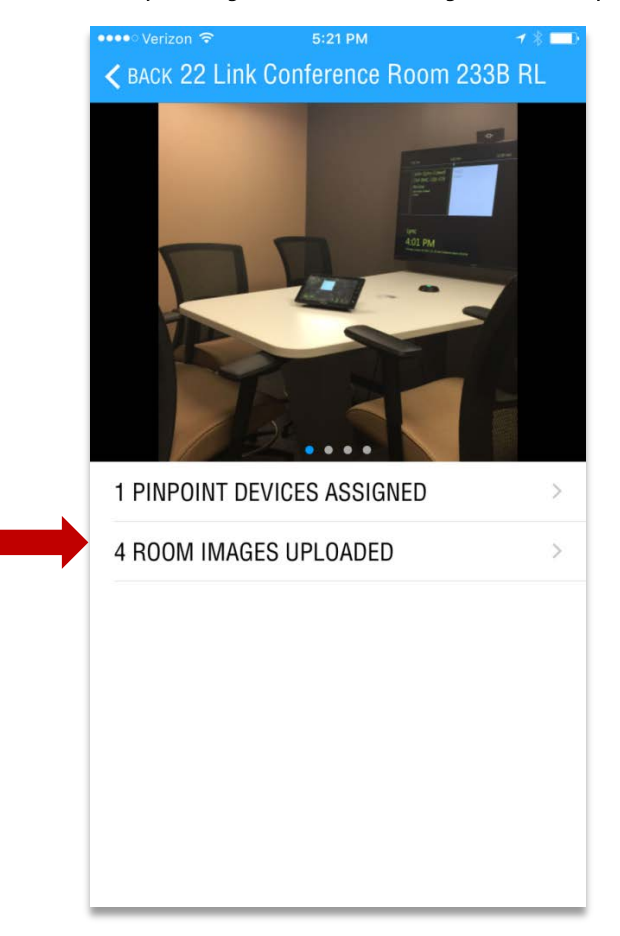

Multiple Images Added with Image Default Displayed

8. Press < Back. Success is displayed and the room changes are saved.

# Additional Information

On the main PinPoint Install screen, press the Gear icon located in the upper left corner, to access settings.

If the program behaves unexpectedly, tap Export Logs to e-mail a copy of the application log to fsg@crestron.com.

For more information on these and other procedures in Crestron Fusion Cloud, consult the embedded help accessed from the Crestron Fusion Cloud interface, or contact the Crestron Fusion Support Group (FSG) at 855-754-5962 or e-mail fsg@crestron.com.

This page is intentionally left blank.

**Crestron Electronics, Inc.** 15 Volvo Drive Rockleigh, NJ 07647 15 Volvo Drive Rockleigh, NJ 07647<br>Tel: 888.CRESTRON<br>Fax: 201.767.7576<br>www.crestron.com Fax: 201.767.7576 Specifications subject to www.crestron.com change without notice.

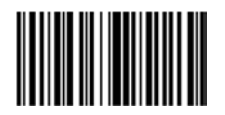

**– DOC. 7896 B (2046364 )**